#### **PATH User's Guide**

#### Introduction

Pennsylvania Transportation and Heritage (PATH) was developed to provide information and facilitate public participation in the Pennsylvania Department of Transportation's (PennDOT's) projects. The focus of PATH is cultural resources (historic properties and archaeological sites), and how these resources are considered during project development, as required under Section 106 of the National Historic Preservation Act and the Pennsylvania State History Code.

PATH includes all PennDOT state and local projects programmed on the Statewide Transportation Improvement Program (STIP), as well as legacy projects. Project data is both imported from other PennDOT databases and entered directly into PATH by PennDOT Cultural Resource Professionals.

We hope you enjoy PATH. If you have any issues navigating the site, please contact us at <a href="mailto:pathinfo@pa.gov">pathinfo@pa.gov</a>. We also invite you to check out our website at

https://www.penndot.gov/ProjectAndPrograms/Cultural%20Resources/Pages/default.aspx where you can find additional information on historic bridges, storymaps, videos, and articles on PennDOT's archaeological and historical investigations.

### **PATH User Information**

The following pages provide information on how to search for projects and access documents posted on the site, how to become a registered user, how to request to be a consulting party on a project, and how and when to provide comments at certain points in the project development process.

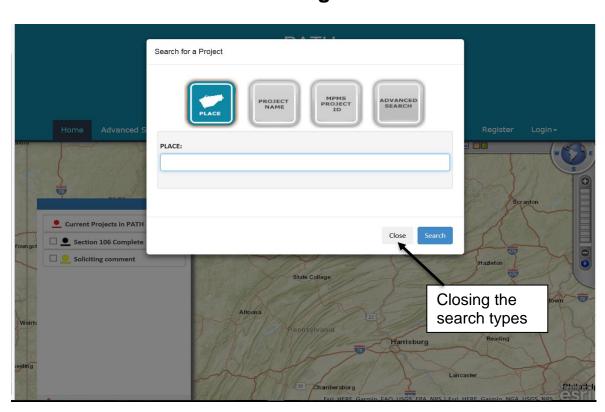

# **Home Page**

The PATH Home Page is built on an ESRI map application. Initial searches can be made on:

- Place name
- Project name
- MPMS Project ID
- Advanced Search

Typing in a place name returns a map with projects marked as a red line or dot. The place name for the search is shown as a blue marker. The search can be refined by selecting the **Section 106 Complete** box or the **Soliciting Comment** box in the legend on the left side of the screen.

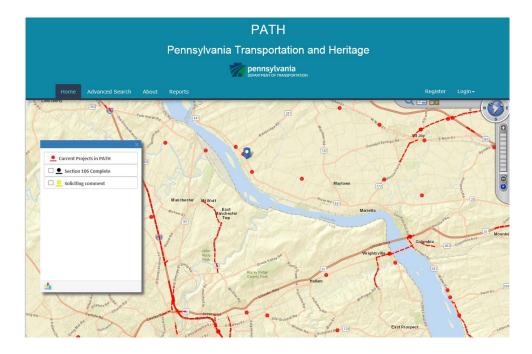

Clicking on a red project dot or line will open a pop-up box with the project ID.

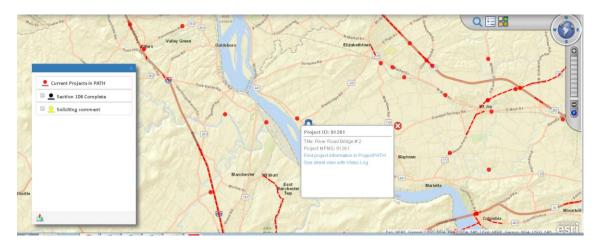

Clicking on the project information will bring you to the advanced search page where the project can be selected from a list.

The legend on the left side of the map allows the user to highlight projects that have completed Section 106 (in black), and, projects that have a current active comment period (in yellow).

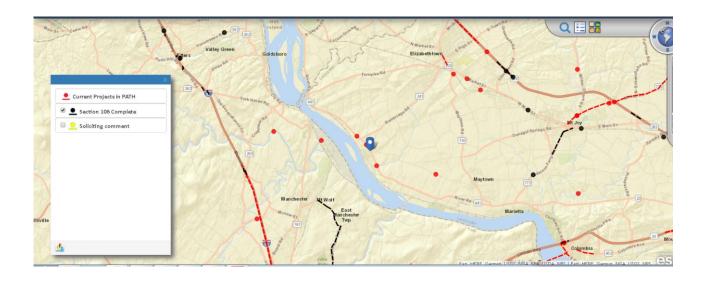

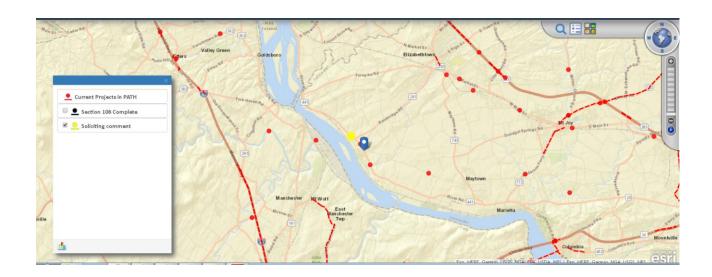

NOTE: The project you are looking for may not be mapped. Only projects on the Transportation Improvement Plan (TIP), those planned to be built in the next 4 years, are mapped. Use the Advanced Search feature to search for other projects (See additional search information below).

The tools in the upper right-hand corner of the Home page allow you to re-search for projects, toggle the Legend on or off, or select a different base map. Scale is operated on the right, plus to zoom in, minus to zoom out. The directions will also move the frame N, S, E, or W.

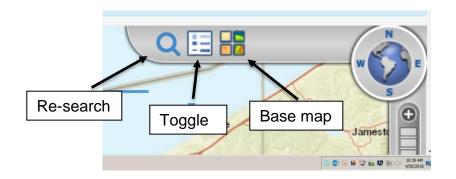

# **Home Page Tabs**

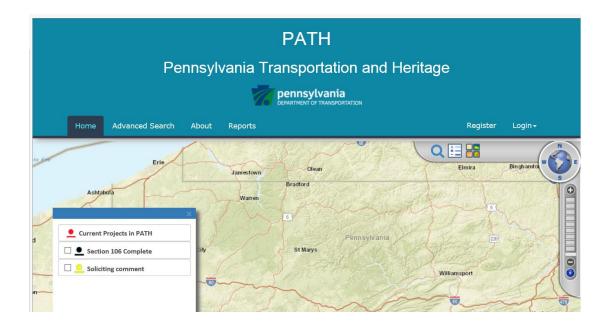

**Home** – This is the home page for PATH.

**Advanced Search** – Opens the Project Search page.

**About** - Provides information on PATH including the PATH User's Guide, links to the STIP, information on Section 106 of the National Historic Preservation Act, and other useful links.

**Reports** – Opens the reports generator. Several report types are available and searchable by PennDOT District, County, and date ranges.

**Register** – This tab opens the registration page. Users can select notification preferences by PennDOT District, Counties, Municipalities, and General Interests. **Log In** – For registered users, this tab opens the log-in page.

### **Viewing Project Information**

A project may be selected using either the map search (above) or the Advanced Search tab (below). Either option will take you to the Project Search page where one or more projects may be listed. If using the Advanced Search tab select one or more of the search categories, such as County or State Route to find a project. It is not necessary to provide information for all categories, but using more than one will narrow the search to a shorter list of projects.

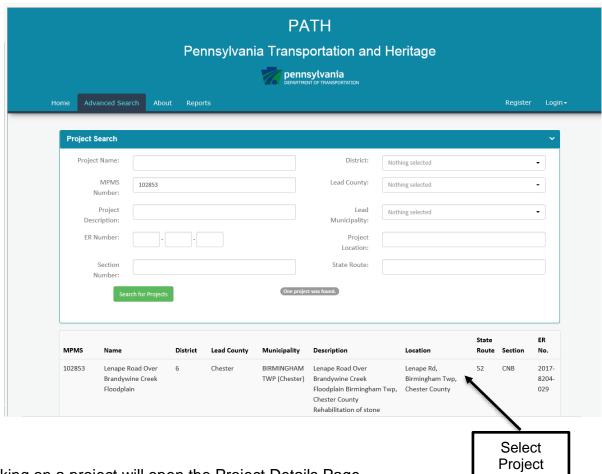

Clicking on a project will open the Project Details Page.

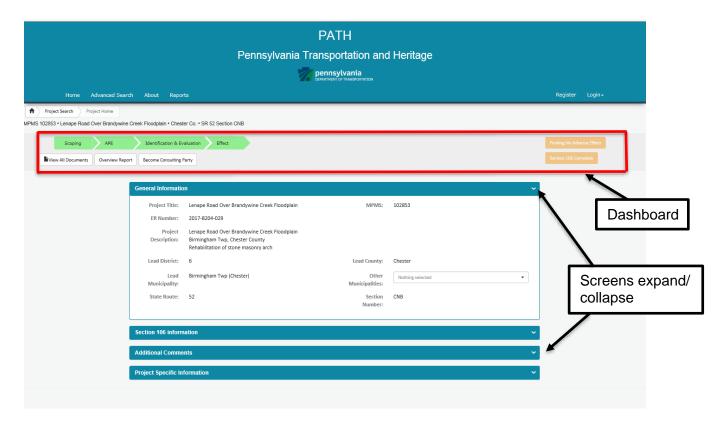

#### **Project Details Page Features**

The Project Details Page includes general project information, the status of the project in the Section 106 process, and links to project documents.

- 1. The **Dashboard** (above) consists of several features.
  - a. The *Timeline* on the top left shows the status of the project in the Section 106 process. Each step is clickable to retrieve documents associated with the step. The colors help to track the project through the process. An active step is orange, completed steps are green. New projects not yet active have the Timeline grayed out.
  - b. The *Project Finding* is displayed on the right side of the dashboard and indicates whether the *Section 106 process is complete*.
  - c. The *View All Documents* button opens a list of all documents associated with the project. Clicking on any document will open the *Document Information* page and has a link to the document.
  - d. The *Overview Report* button provides a brief summary of the project.
  - e. The **Become a Consulting Party** button opens a fillable form for requesting to become a consulting party.
- Active Comment Period a yellow banner will be displayed just below the Dashboard when there is an active comment period. The Section 106 step on the Dashboard will also be highlighted (below).

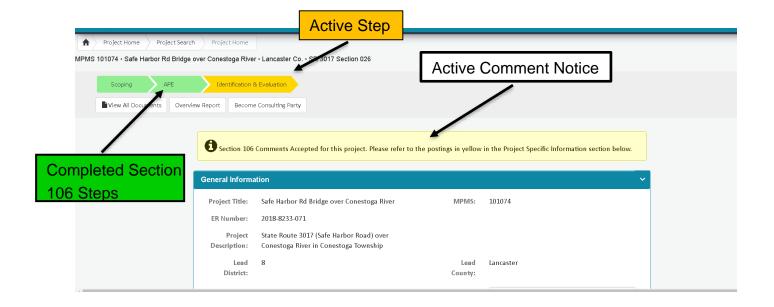

- 3. Below the Dashboard are four project information screens, each of which is expandable/collapsible (below):
  - a. **General information** This screen is the default when the Project Details page is opened, and provides a summary of the name, location, and brief description of the project.
  - b. **Section 106 information** Provides the status of the project in the Section 106 process, and the funding source for the project.
  - c. *Additional comments* This field may contain administrative comments about the project, such as changes to project design.
  - d. **Project specific information** the information in this tab is likely to be of most interest to the public.
    - Project Postings provides access to documents and other information.
    - ii. Structures/Districts information on historic buildings and districts that may be affected by a project may be stored under this tab, but is more often found within individual postings.
    - iii. Archaeological Sites lists any archaeological sites identified within the project area and the status of curation of the artifact collections.
    - iv. Consulting Parties lists any individuals and organizations who have requested to be a consulting party on a project.
    - v. Mitigation Commitments lists the commitments made in an agreement document, usually when a project will have an adverse effect on historic properties. Specifies the due date for completing each commitment, and the date it was completed.

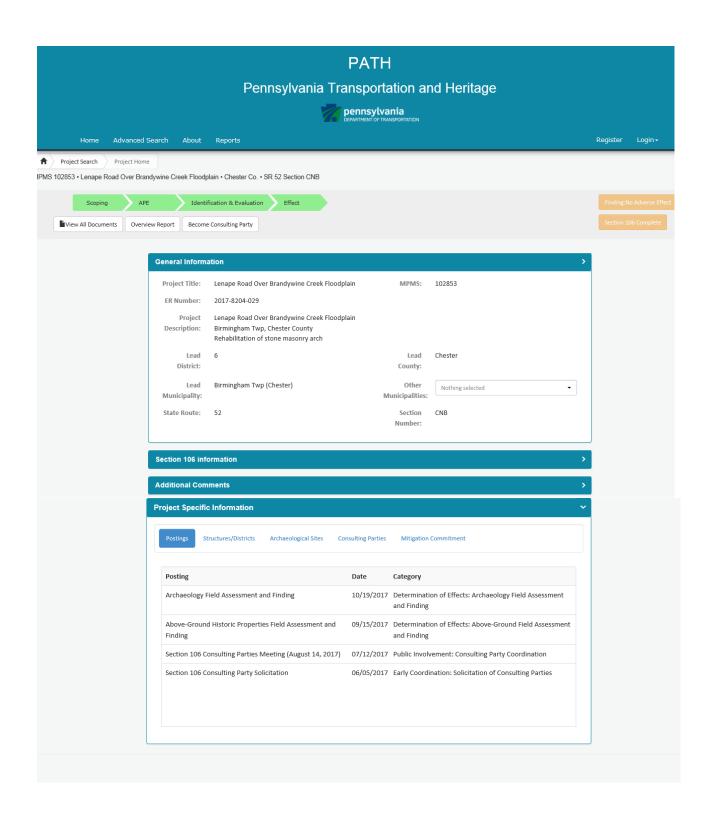

### **Project Specific Information Page**

From the list of postings under the Project Specific Information tab (above), click on a posting. This will open a page specific to that posting (below). At the top of the page is a synopsis of what the posting is about. Below are four expandable/collapsible screens.

- General Information Shows the name of the posting, the receiving agency, the date submitted/received by the agency, whether there is a comment period, and whether PennDOT received a response.
- Associated Documents lists the documents associated with the posting. Clicking on a document will open it for viewing.
- 3. Additional Comments Administrative notes may be added.
- 4. Notifications Shows the date an email notification on the posting was sent to agencies, consulting parties, and interested individuals and organizations. Clicking on the notification, will open the notification, and show a list of those who received the notification.

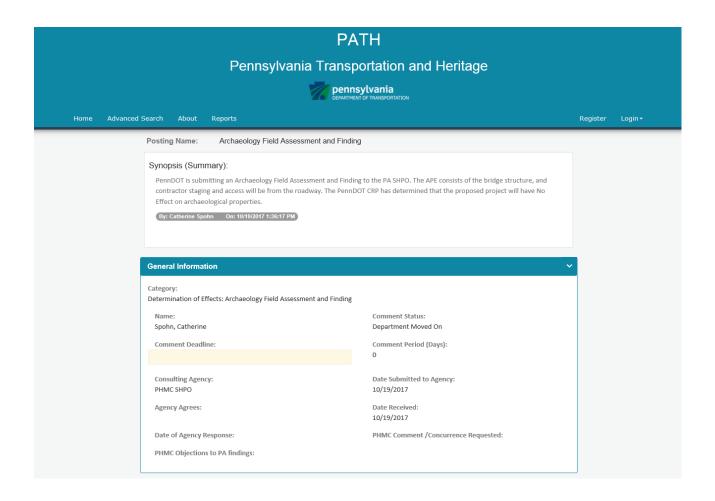

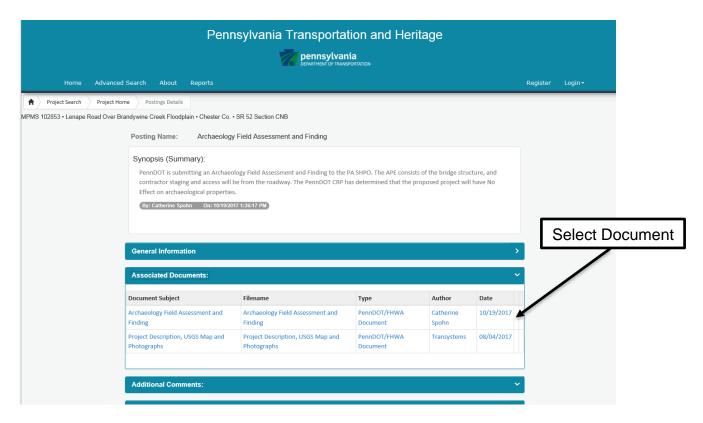

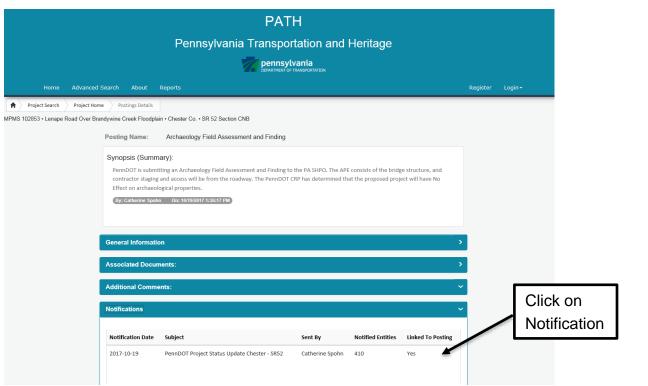

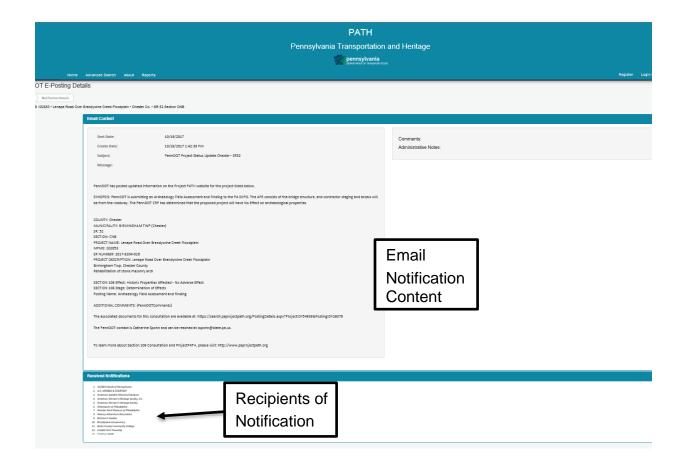

### **Request to Become a Consulting Party**

An individual or organization concerned about a project's potential effects to historic properties and archaeological sites can request to become a consulting party. Consulting parties are sent email notifications when documents are posted for comment, may be invited to discuss historic preservation issues at a meeting, and are asked to provide their views on mitigation options when a project will have an adverse effect on historic properties.

PATH has two options for requesting consulting party status. On the Project Details Page, click the **Become a Consulting Party** button. A page will open with a fillable form. Complete the form then click on the **Submit** button at the bottom of the page. The form will be emailed to the PennDOT Cultural Resource Professional (CRP) in the District where the project is located. The CRP will respond indicating whether the request has been accepted. Most requests to be a consulting party are accepted.

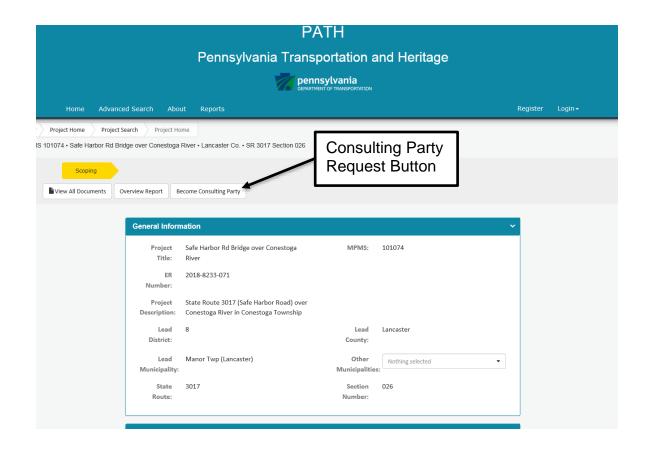

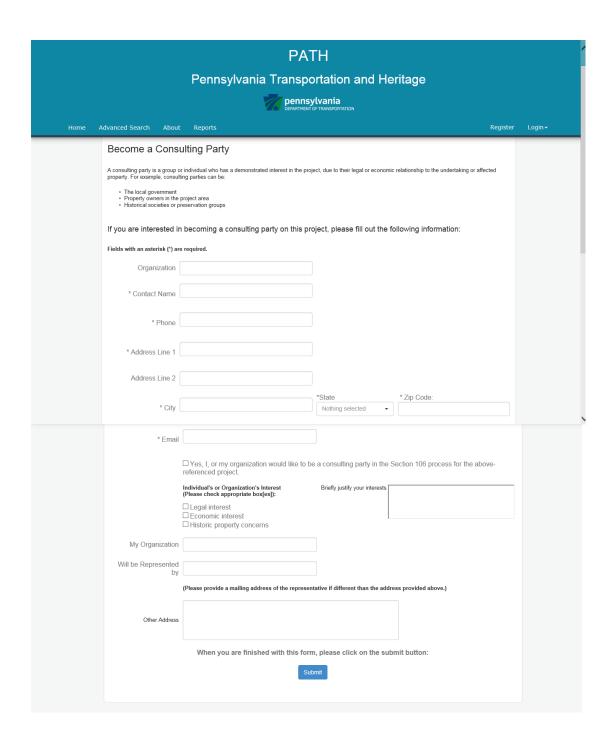

PennDOT CRPs also solicit for consulting parties by sending out an email to registered users of PATH (see section below on becoming a registered user) who have requested to be notified of projects based on preferences selected at registration. A solicitation is sent when an effect to historic properties is anticipated. The email will contain basic project information and a date by which to respond. Registered users who wish to be a consulting party may respond by email or phone, according to the contact information provided in the email solicitation.

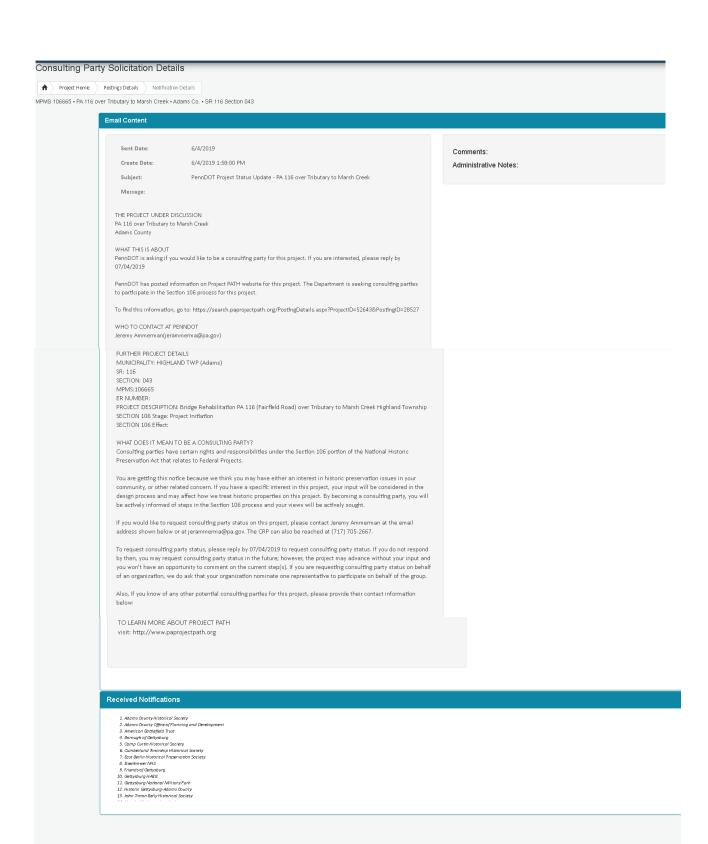

Anyone who has received an e-mail notification may unsubscribe from PATH.

# **Consulting Party E-Notification**

ibedkerman@pa.gov

Beckerman, Ira PernDOT Project Status Update - Bentleyville Interchange- second test of Apr 27 Friday, April 27, 2018 12:50:09 PM

THE PROJECT UNDER DISCUSSION

Bentleyville Interchange Washington County

WHAT THIS IS ABOUT

PennDOT is asking if you would like to be a consulting party for this project. If you are interested, please reply by

05/27/2018

PennDOT has posted information on Project PATH website for this project test of fixes to CP notifications

To find this information, go to: https://search.systpaprojectpath.pa.gov/PostingDetails.aspx?ProjectID=4990&PostingID=26462

Ira Beckerman(ibeckerman@pa.gov)

FURTHER PROJECT DETAILS

MUNICIPALITY: BENTLEYVILLE BORO (Washington)

SR: 70 SECTION: 21H

MPMS: 70047

ER NUMBER: 2010-8061-125

PROJECT DESCRIPTION: Interchange Reconstruction SECTION 106 Stage: Determination of Effects

SECTION 106 Effect: Historic Properties Affected - Adverse Effect

WHAT DOES IT MEAN TO BE A CONSULTING PARTY?

Consulting parties have certain rights and responsibilities under the Section 106 portion of the National Historic Preservation Act that relates to Federal Projects.

You are getting this notice because we think you may have either an interest in historic preservation issues in your community, or other related concern If you have a specific interest in this project, your input will be considered in the design process and may affect how we treat historic properties on this project. By becoming a consulting party, you will be actively informed of steps in the Section 106 process and your views will be actively sought.

If you would like to request consulting party status on this project, please contact Ira Beckerman at the email address shown below or at ibeckerman@pa.gov. The CRP can also be reached at (717) 772-0830.

To request consulting party status, please reply by 05/27/2018 to request consulting party status.
If you do not respond by then, you may request consulting party status in the future; however, the project may advance without your input and you won't have an opportunity to comment on the current step(s).

If you are requesting consulting party status on behalf of an organization, we do ask that your organization nominate one representative to participate on behalf of the group

Also, If you know of any other potential consulting parties for this project, please provide their contact information below:

TO LEARN MORE ABOUT PROJECT PATH

visit: http://www.paprojectpath.org

If you would like to become a consulting party, please click the link below, or copy and paste it into your browser. https://search.systpaprojectpath.pa.gov/ConsultingParty.aspx?ProjectID=4990&CRPEmailAddress=ibeckerman@pa.gov

If you would like to stop receiving these notifications, please click the link below, or copy and paste it into your browser. https://search.systpaprojectpath.pa.gow/Unsubscribe.aspx?U=c0dsOXUyWkcrdGdCZHVnUHpZQWJ4QWs4NFlscENYTVQ1

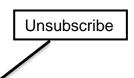

# Registration

To receive notifications on project postings, consulting parties and members of the public need to be registered users. Clicking on the **Register** button will open the PATH Signup page.

Complete the following required fields:

First Name
Last Name
User ID (created by the applicant)
Email

In addition, you must select at least one item from one of the drop-down menus under **Notification Preferences**, then type in the validation code, and select **SUBMIT**.

Note that registration is not required to view information in PATH.

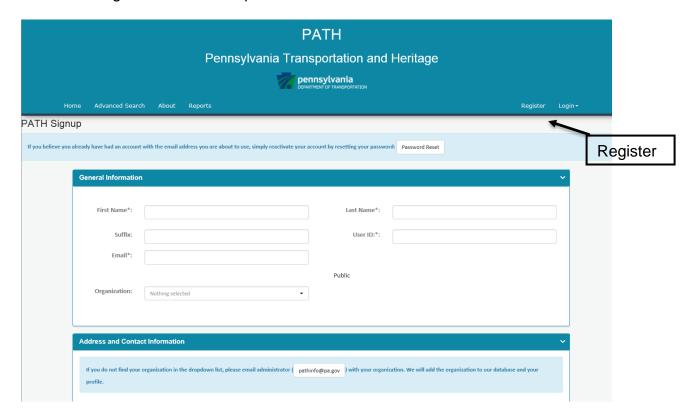

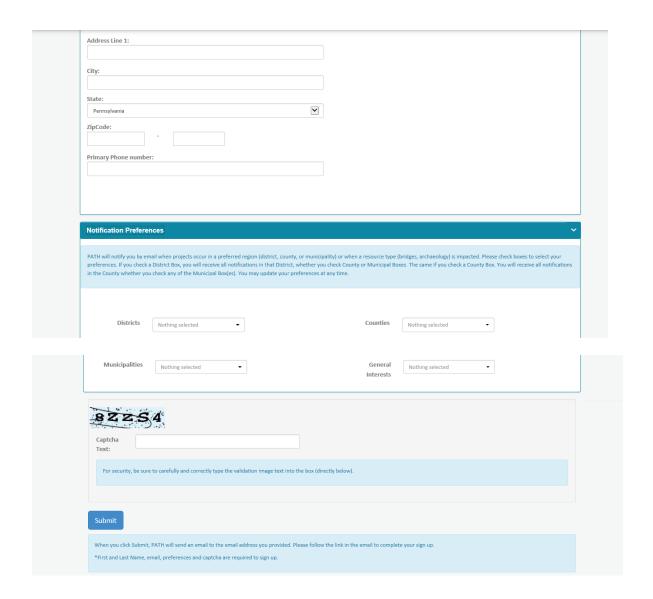

PATH will send an email with a temporary password to the address provided. Follow the instructions in the email to change the password. Please note you must type in the temporary password. Cutting and pasting does not work.

# **Resetting your Password**

To reset your password, go to the Home Page and select Login.

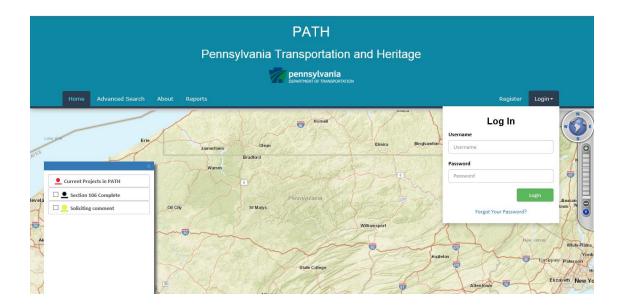

In the Login box, select Forgot Your Password?

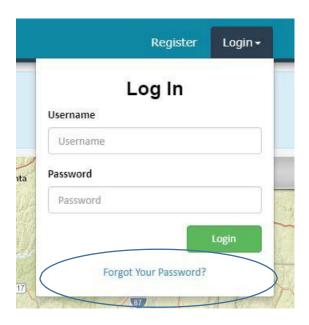

Enter your USERID and follow the instructions to reset your password.

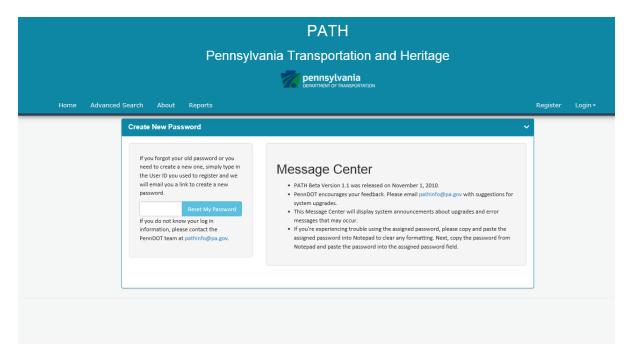

### **More Information About PATH**

To access additional information on PATH, Section 106 consultation, and related links, click the **About** button on the Home page.

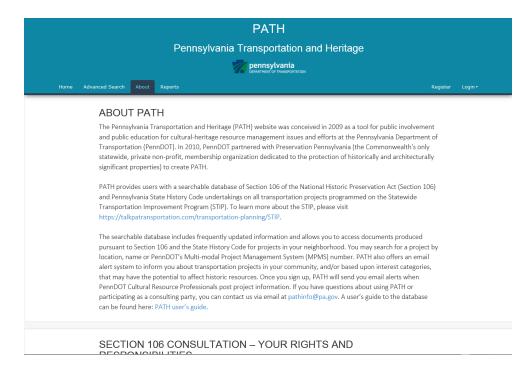